*Mise à jour du 7 janvier 2024 Version n° 1.2.25*

Cette mise à jour apporte les nouveautés principales détaillées ci-après. Seules sont indiquées les modifications importantes ou ayant un impact sur l'utilisation de Sweet bourse pour les utilisateurs. Ainsi, sauf cas particuliers, les ajustements mineurs ou la liste des bugs corrigés, ne sont pas mentionnées.

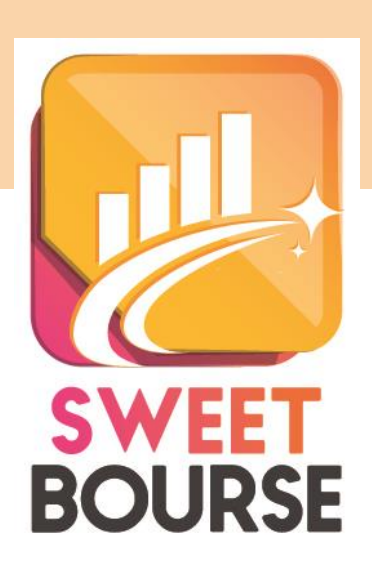

# *1. Panneau de visualisation*

**Le panneau de visualisation dans l'écran Portefeuille s'enrichit. Il se compose désormais de 6 volets (contre 4 précédemment).**

### LE VOLET TRANSACTIONS

Ce volet permet de retrouver toutes les transactions effectuées pour ce titre dans le portefeuille sélectionné : achats, ventes, versements de dividendes, frais….

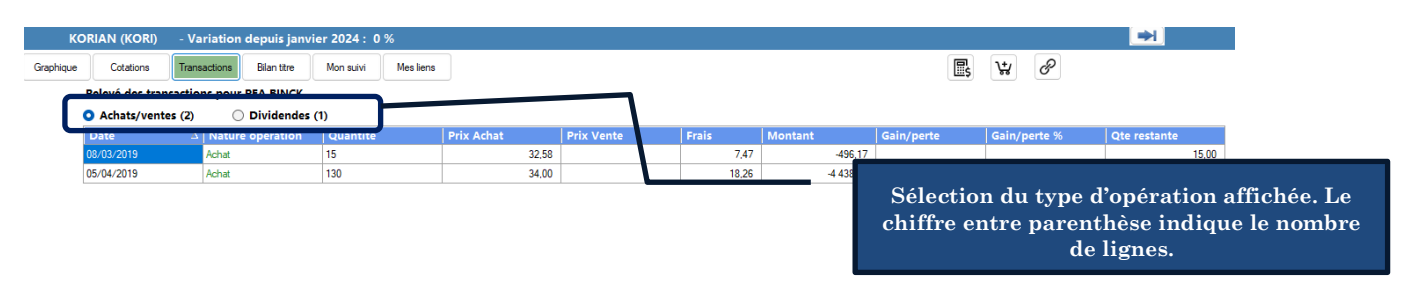

Trois tableaux différents peuvent être affichées en cochant l'option désirée :

- Soit toutes les transactions d'achat et de ventes,
- Soit tous les versements de dividendes.
- Soit tous les frais.

Sur le côté droit, des boutons permettent :

- Soit d'obtenir un bilan plus complet,
- Soit de consulter l'historiques des dividendes pour ce titre.

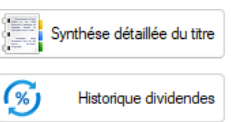

#### LE VOLET BILAN TITRE

Dans ce volet, vous retrouvez un bilan des opérations réalisées pour ce titre. Cela comprend toutes les opérations historiques, et non pas seulement les opérations des titres actuellement en portefeuille. Vous pouvez ainsi connaitre les bénéfices ou pertes réalisées sur ce titre et la performance (en %/an), tous frais et dividendes compris.

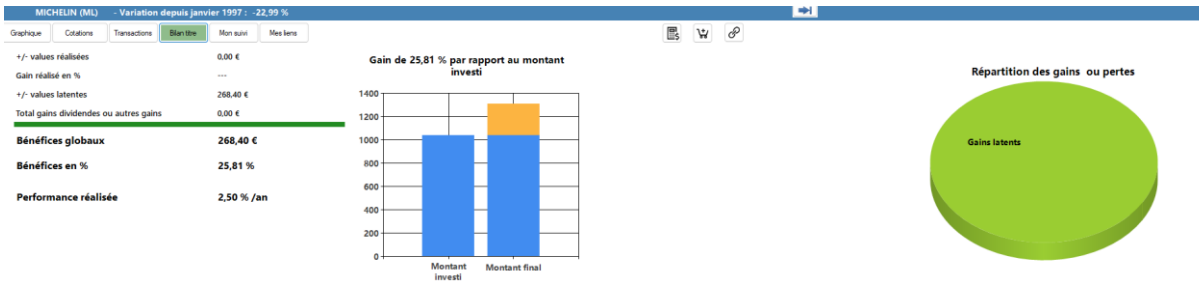

Le bouton sur s<sub>yrthées déalisée du têre</sub> situé sur le côté droit permet d'accéder à l'écran permettant de retrouver un bilan plus complet.

#### LE VOLET MES LIENS

Ce volet reprend l'ensemble des liens internet pour ce titre. En cliquant sur un lien, vous accédez directement au site internet correspondant.

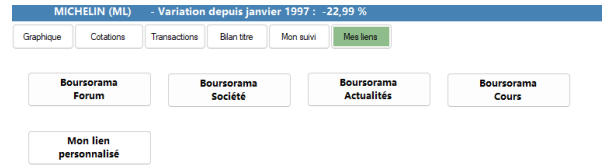

Par défaut, 4 liens vers le site Boursorama sont déjà définis (Boursorama Forum, Boursorama Société, Boursorama Actualités, Boursorama Cours). Ces liens peuvent ne pas fonctionner pour tous les titres. Pour certaines places financières, ces liens ne sont pas présents (cryptomonnaie…).

Vous pouvez rajouter des liens personnalisés pour ce titre en cliquant sur le bouton  $\frac{1}{2}$  Algot nouveau lien situé sur le côté droit. Les liens personnalisés peuvent être supprimées en cliquant sur le bouton Modifier un lien

### *2. Tableau de bord – écran d'accueil*

Le tableau de bord de l'ensemble des portefeuilles de l'utilisateur sélectionné est affiché en haut à gauche de l'écran d'accueil.

Lors de l'ouverture de Sweet bourse, ce tableau de bord vous permet de connaître, en un coup d'œil, les éléments essentiels de vos portefeuilles.

Ce tableau de bord se décompose en deux parties :

- En partie supérieure, un panneau affiche la valorisation **actuelle** de tous les portefeuilles réunis pour l'utilisateur sélectionné. Vous pouvez cliquer que ce panneau pour accéder à un bilan détaillé, qui intègre les éléments déclarés de votre patrimoine (*voir chapitre précédent*).
- En partie inférieure, un panneau affiche différentes informations :
	- o La variation de l'indice de référence (ici dans l'exemple, le CAC 40),
	- o La variation de la valorisation totale de tous les portefeuilles,
	- o La plus ou moins-value réalisée.

Par défaut, pour une journée du lundi au vendredi, le panneau inférieur affiche les variations journalières (séance du jour). Pour les journées du samedi ou du dimanche, le panneau inférieur affiche les variations de la semaine écoulée.

Trois boutons sont situés juste en Mois Sem. Jour dessous. En cliquant sur un de ces boutons, vous pouvez consulter les variations sur une autre période :

• Mois : affiche les variations mensuelles, pour le mois en cours,

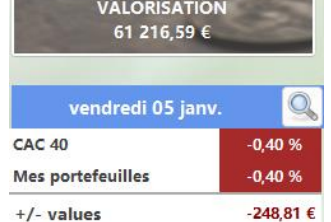

- Sem. : affiche les variations, **pour la semaine en cours**. Par exemple, si on est mercredi, cela affiche les variations de lundi à mercredi (3 jours)
- Jour : affiche les variations de la séance du jours. Si on est le week-end, il affiche la variation de vendredi (dernier jour).

Enfin, vous accédez directement à la synthèse des portefeuilles en cliquant sur la petite loupe  $\boxed{\mathbb{Q}}$ 

# *3. Place de Milan (Italie)*

Les titres en action de la place de Milan sont ajoutés (nom, code ticker, code ISIN).